# **West Salem School District Family Guide to Skyward**

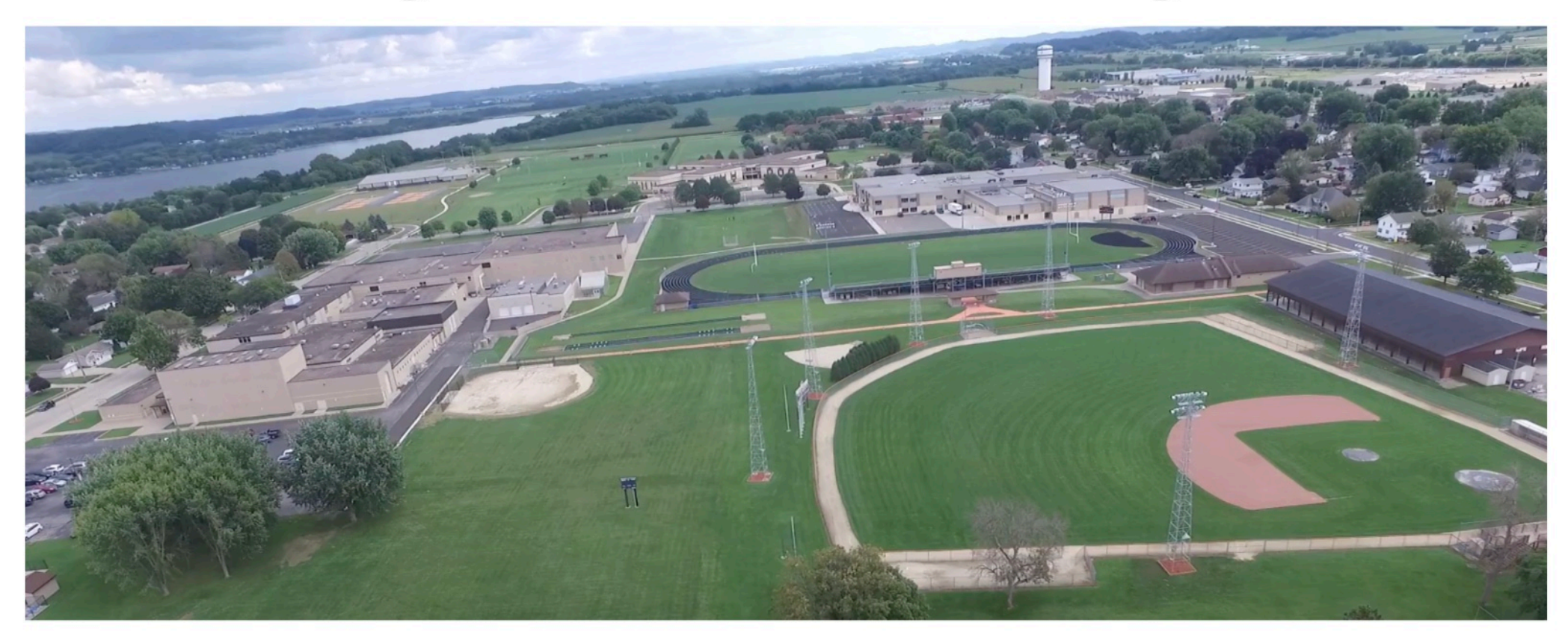

# **Step 1: Go to the West Salem School District website and click on the Skyward Icon at the top right**

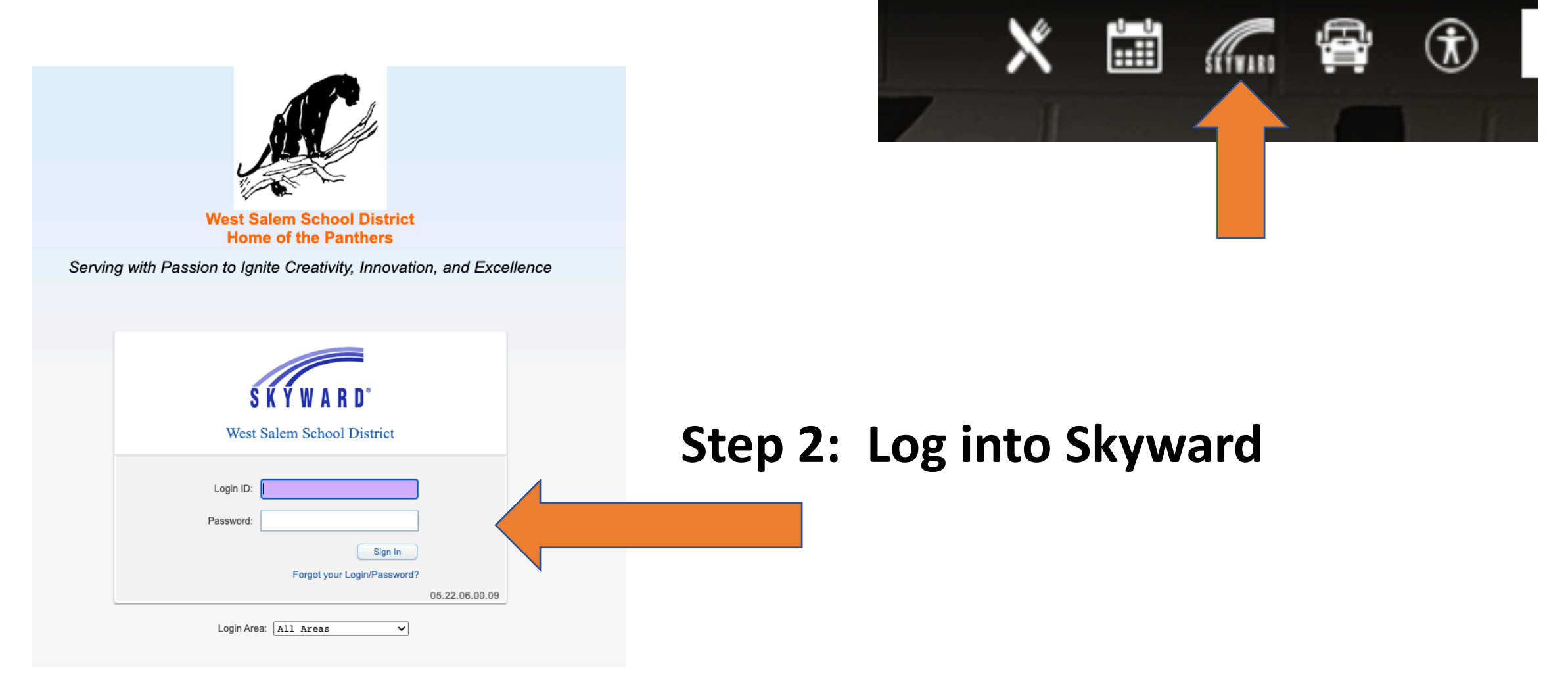

**Step 3: If you have more than one student in the district, click on the drop down icon and select the child you want to check grades for.**

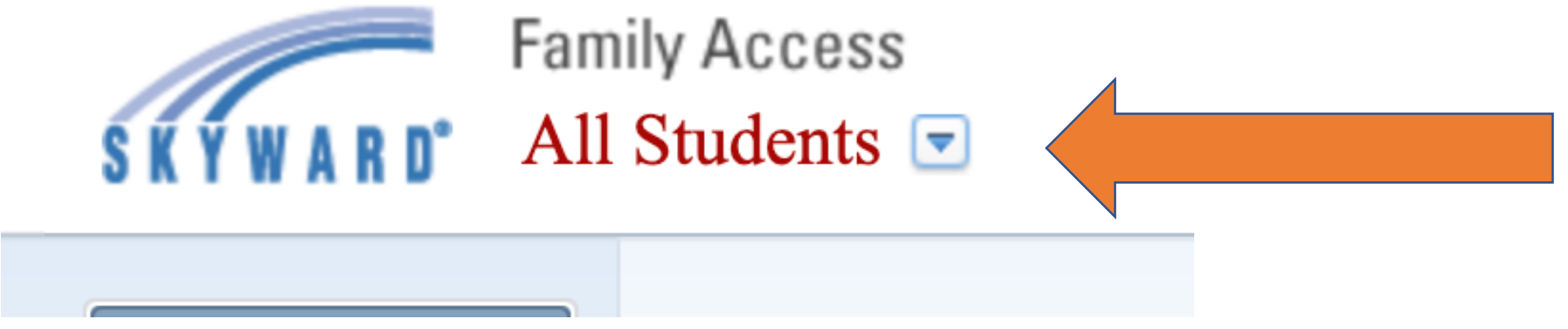

# **Step 4: Click on the Gradebook link on the left side of the screen**

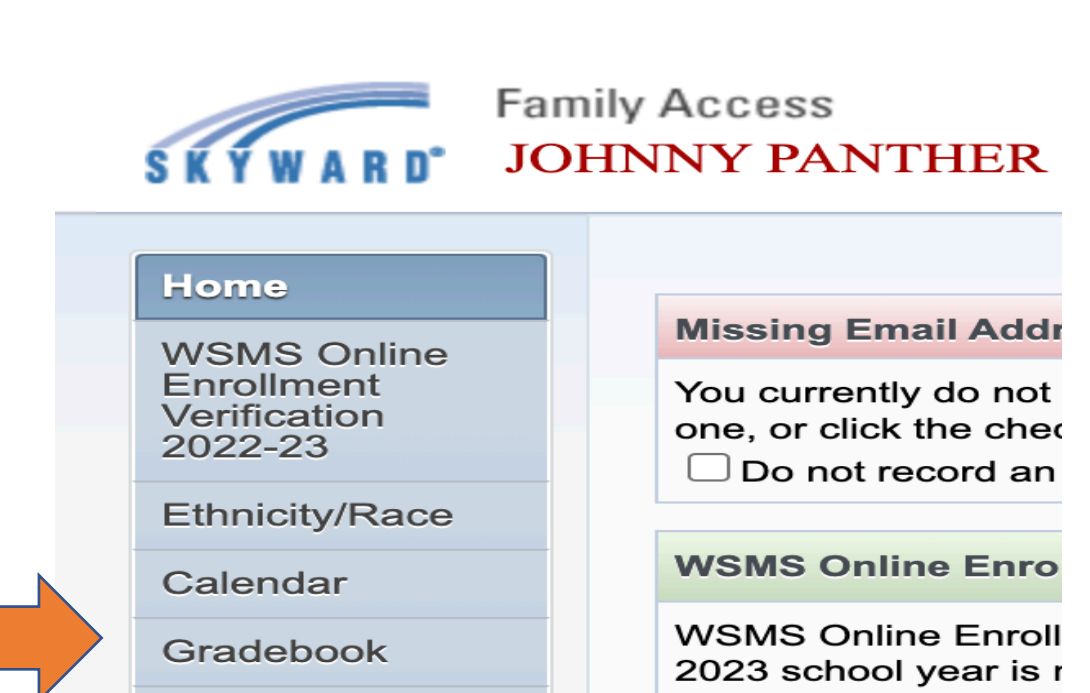

#### **Step 5: Look at the Column for the Current Trimester (T1, T2 or T3)**

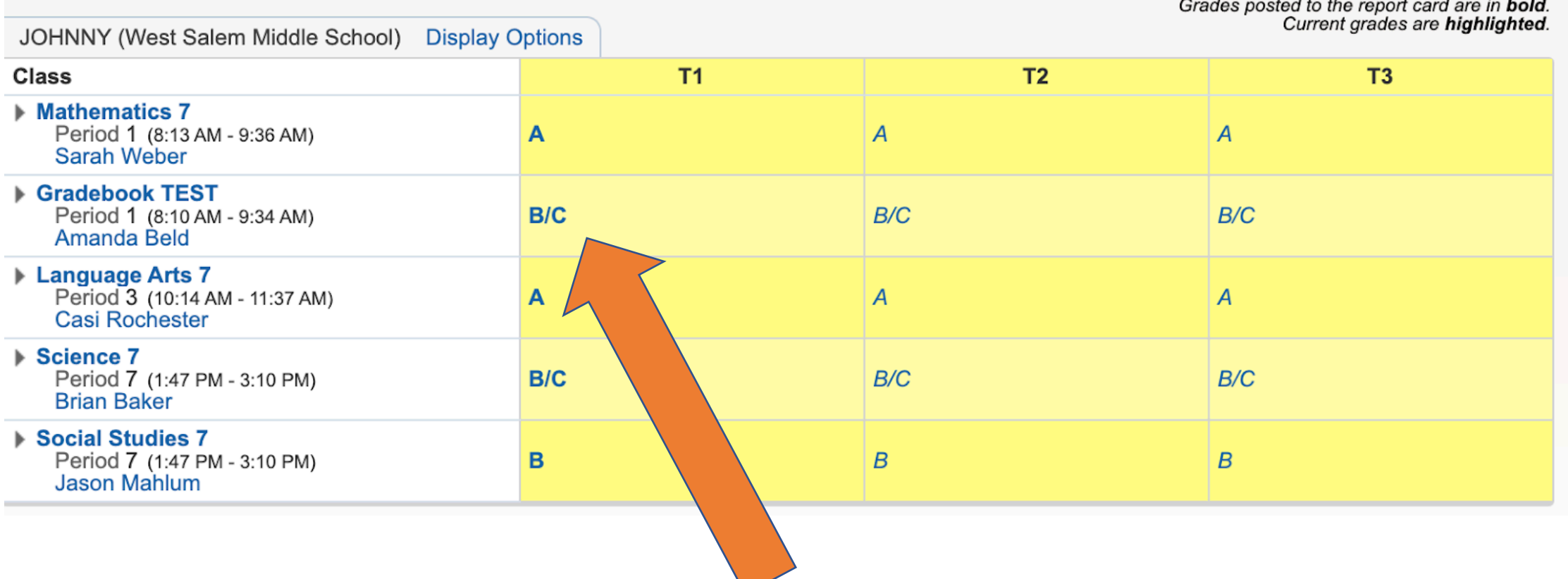

**Step 6: Click on the Grade you want to learn more information about.**

## **Step 7: Click on the Class Listing (There is a link to the specific class)**

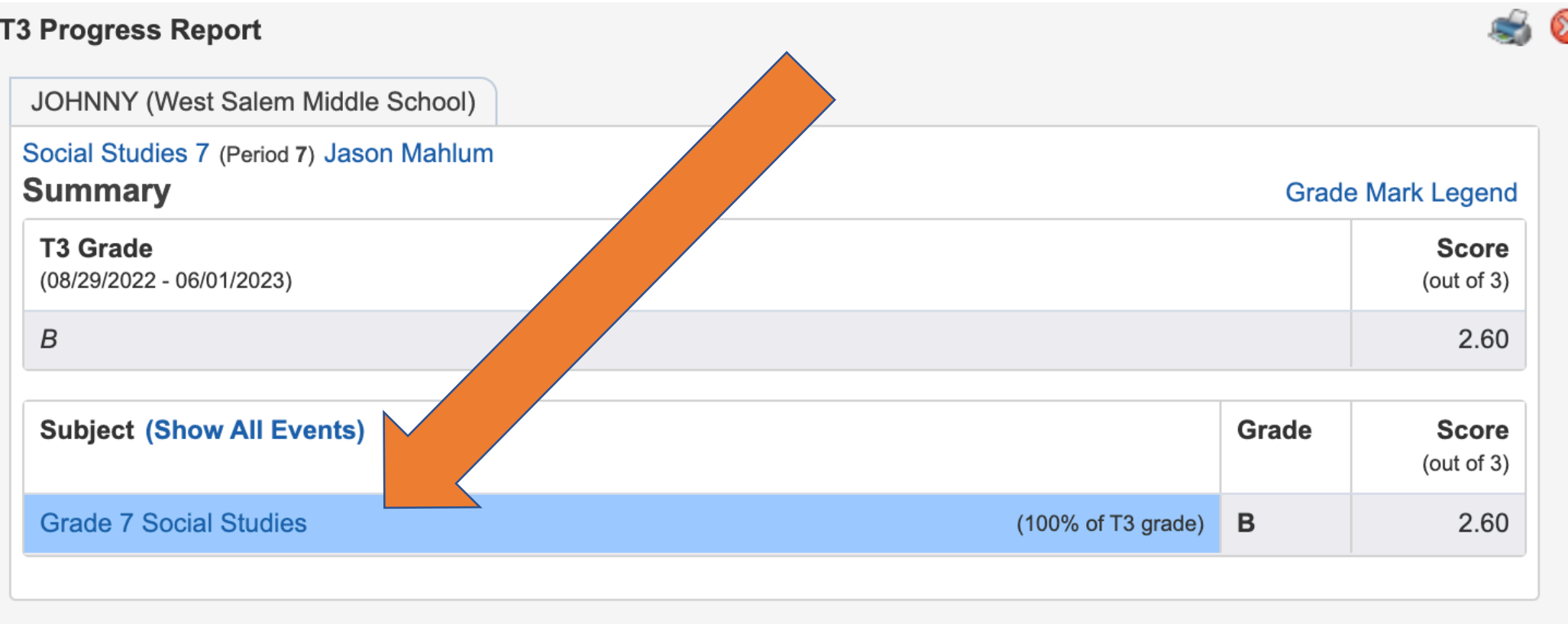

## **Step 8: Click on Show Skills (these are the learning targets for that class)**

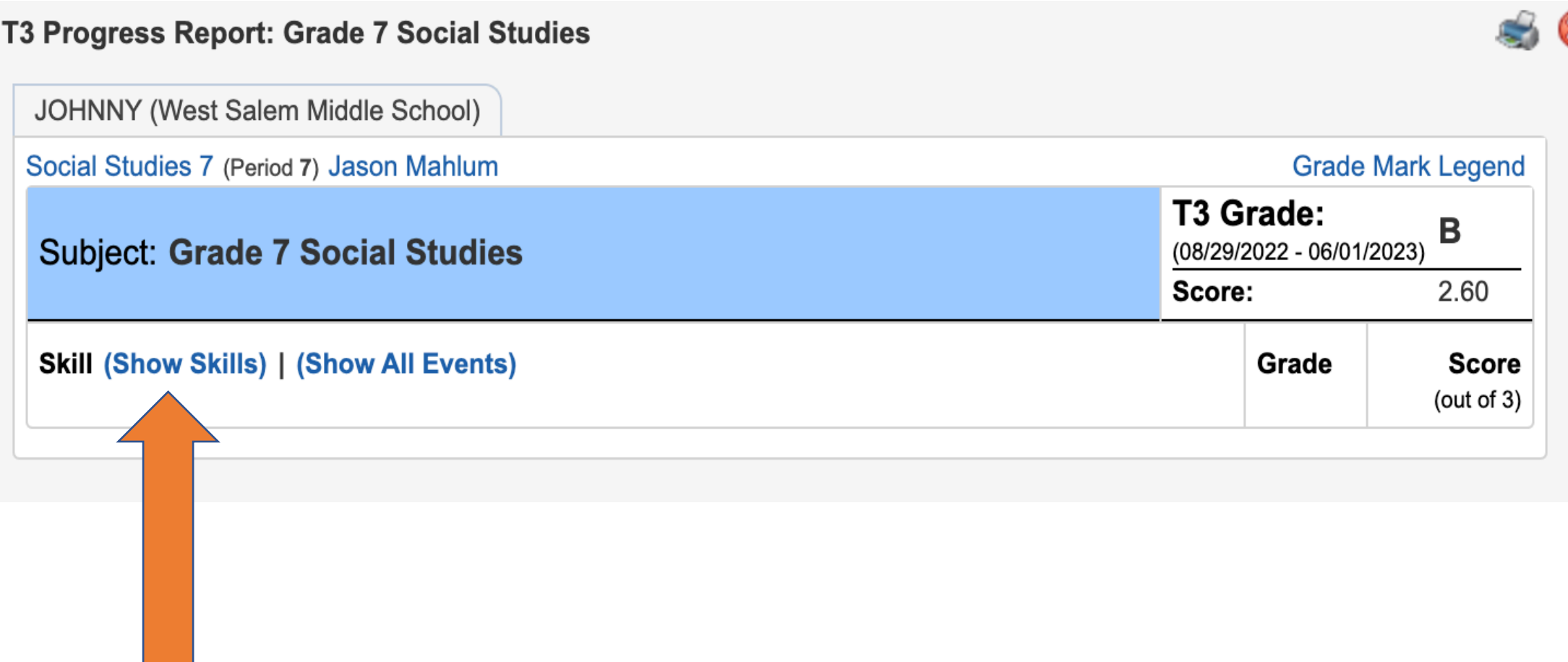

**Step 9: Look at the column under Grade Mark Legend. The scale score average of proficiency is listed and the grade associated with that scale score average. Identify learning targets that have a 2 or 1 and talk with your child about that score and what their plan for reassessment is.**

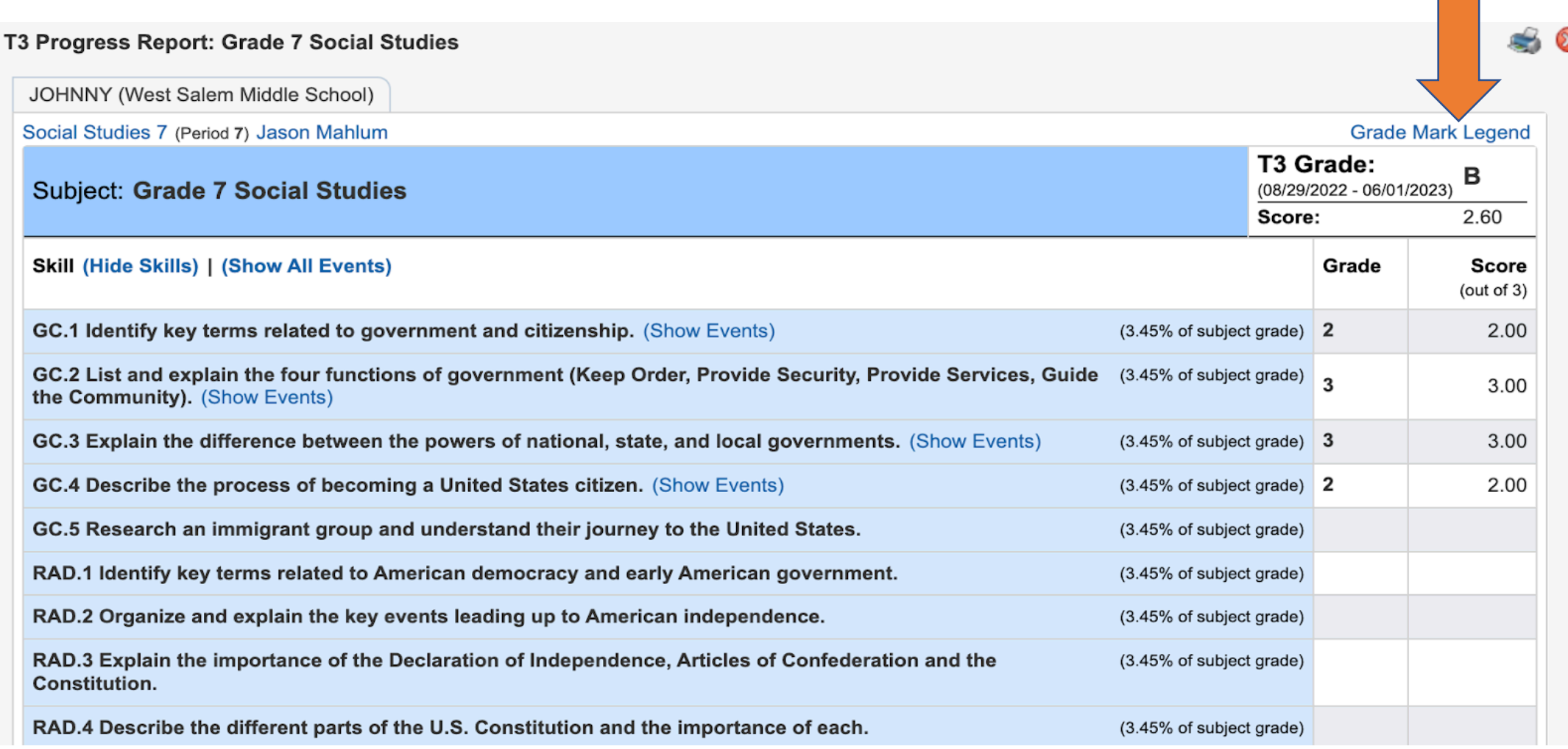

#### **Step 10: If there is a target that students have lower than a 3, click Show Events on that target and it will provide information on when and how that target was assessed.**

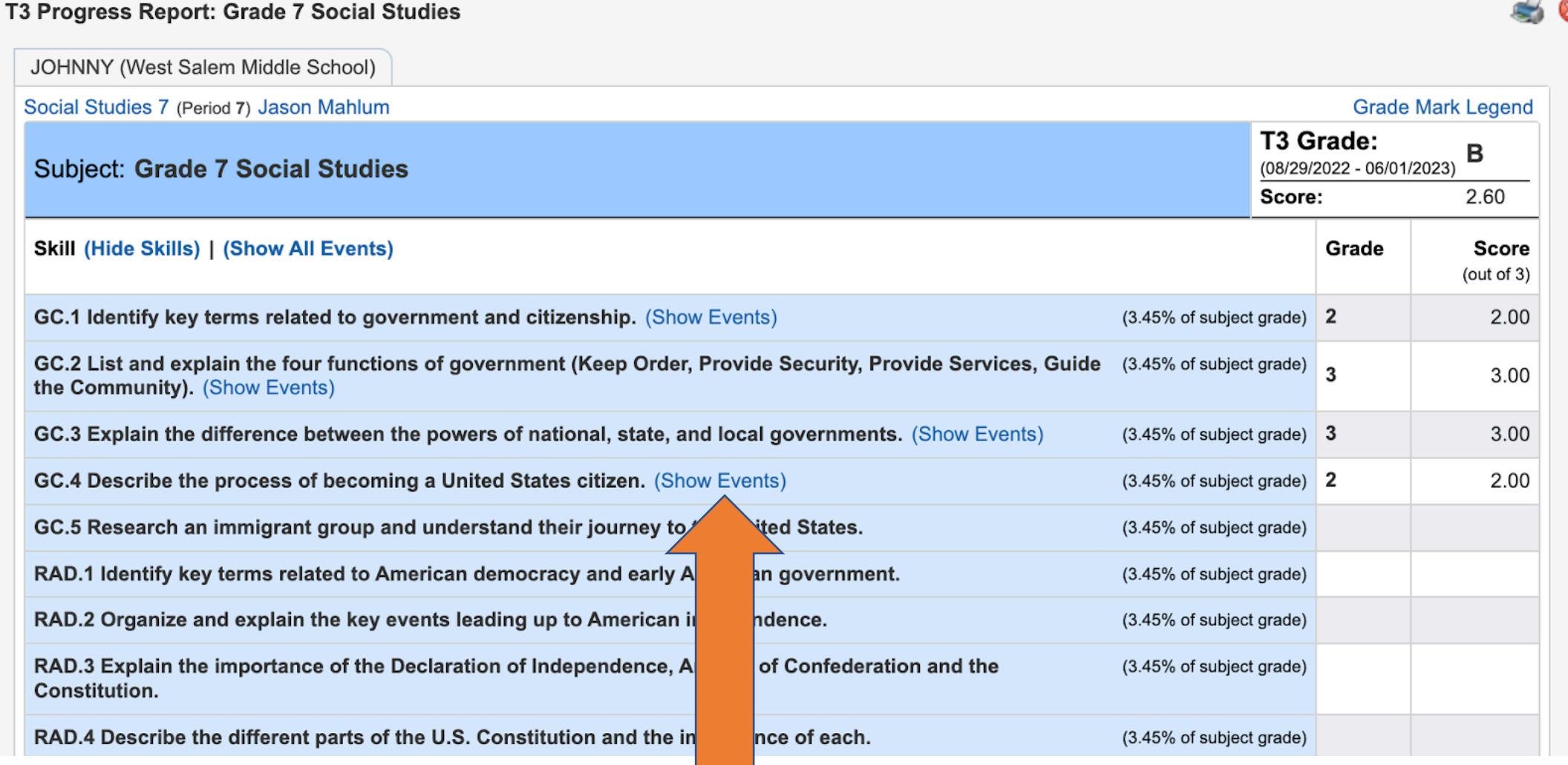

### **Step 10 Continued…**

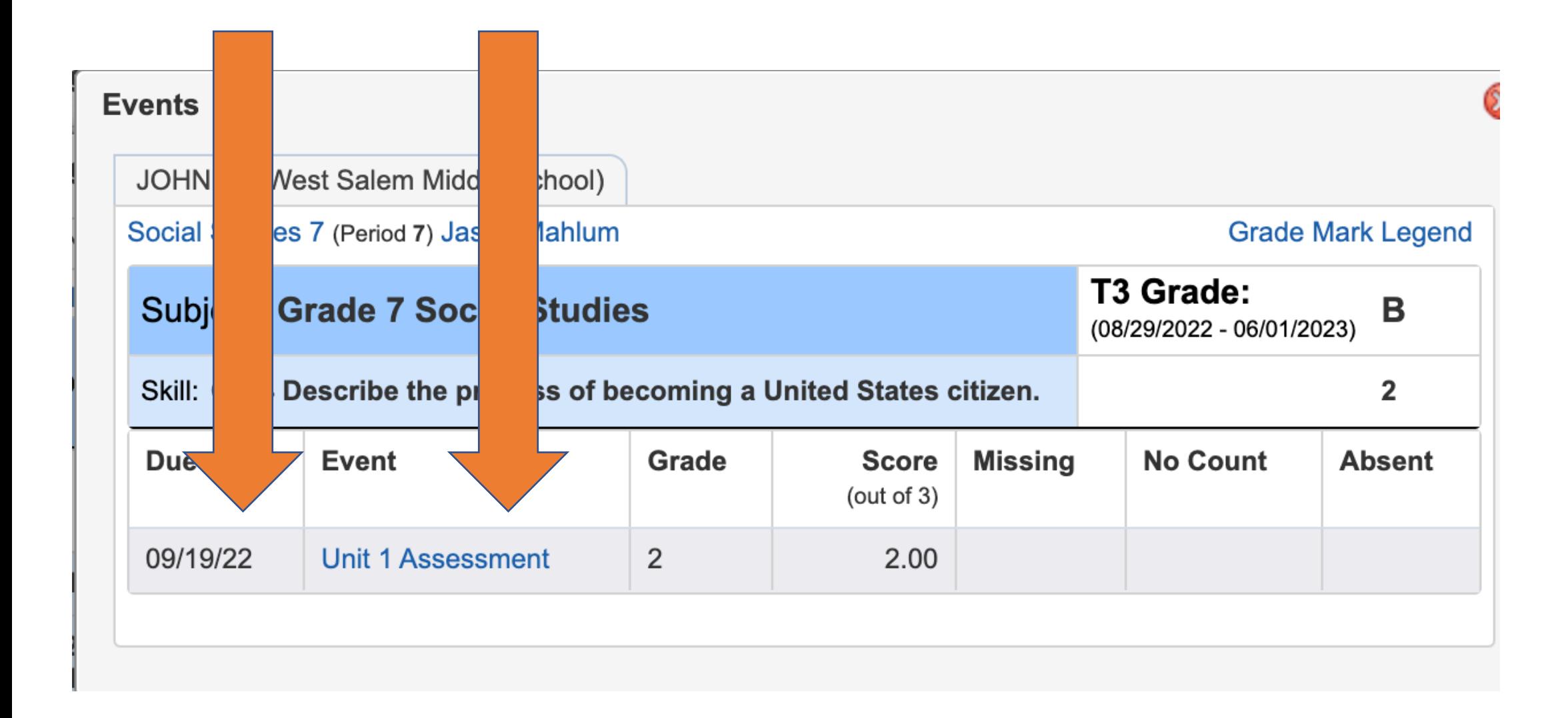